# **Návod na použití programu ModelSim na simulaci obrázku na LCD**

## Spustíme si program ModelSim

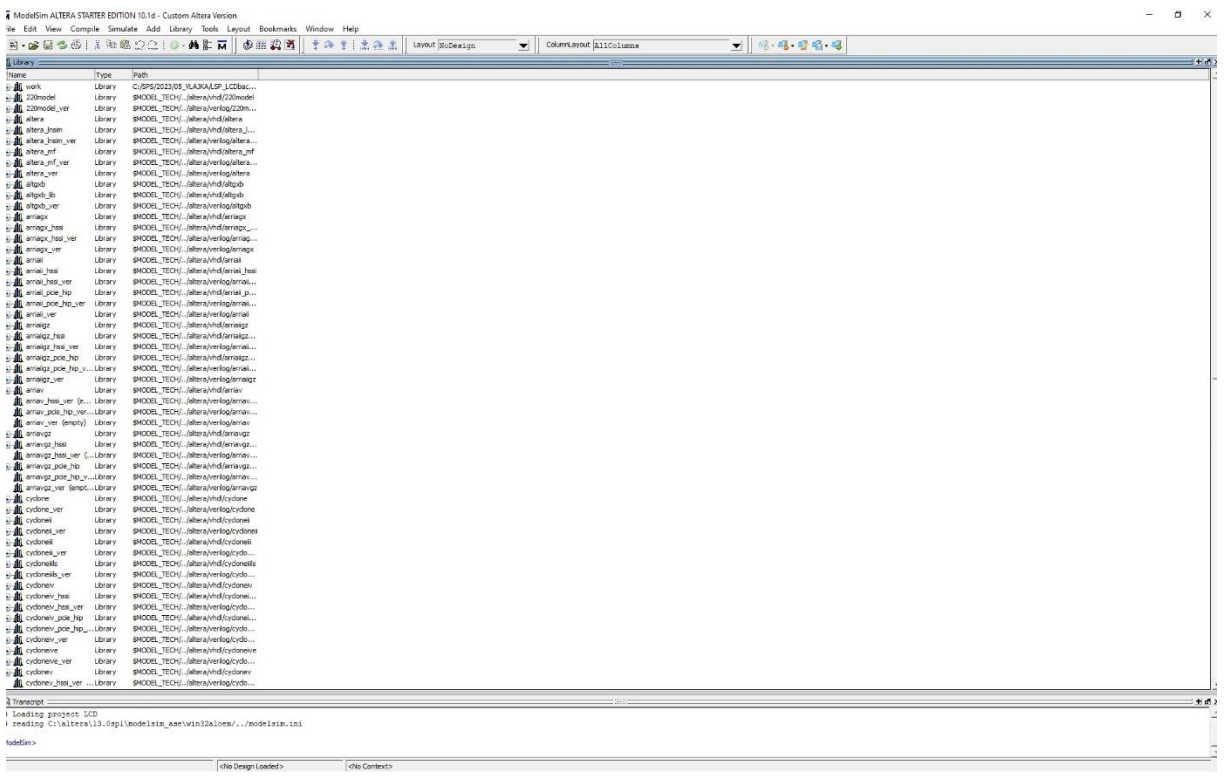

### A založíme si nový projekt

#### M ModelSim ALTERA STARTER EDITION 10.1d - Custom Altera Version m.  $C_{i}$ Add Libra  $T_{\text{scale}}$

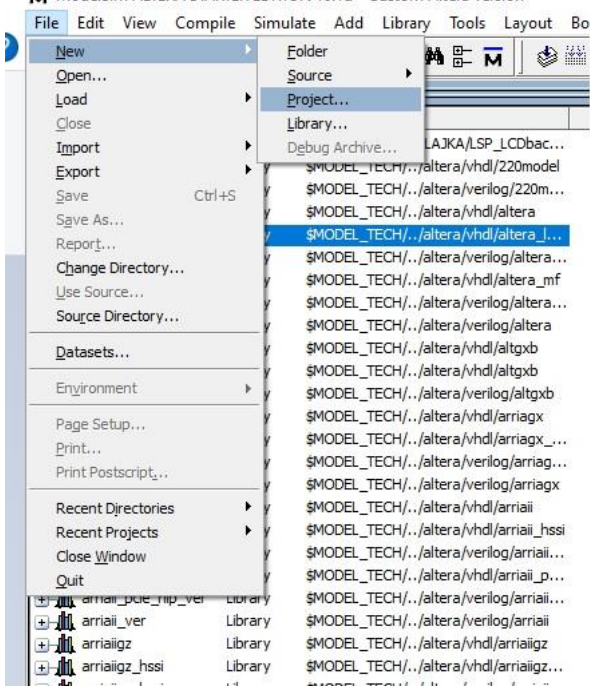

V okně Create Project zadáme název projektu a nastavíme cestu k našemu projektu v Project Location

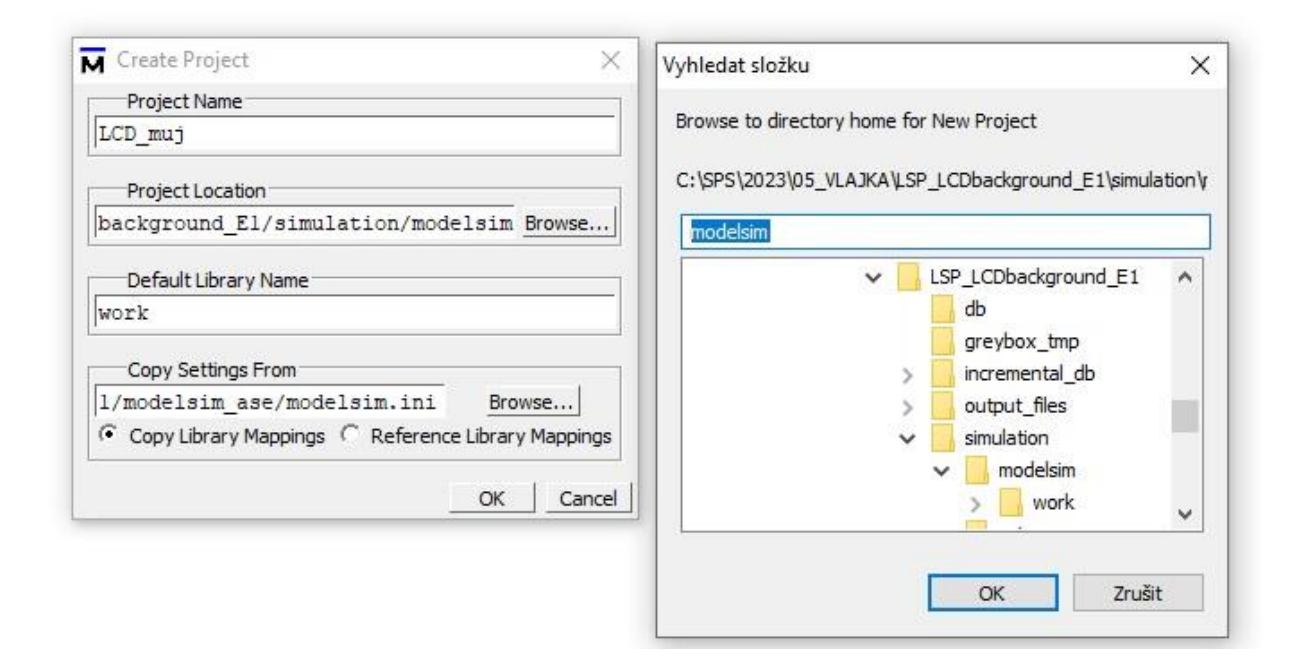

Po založení projektu v okně Add items to the Project vybereme Add Existing File

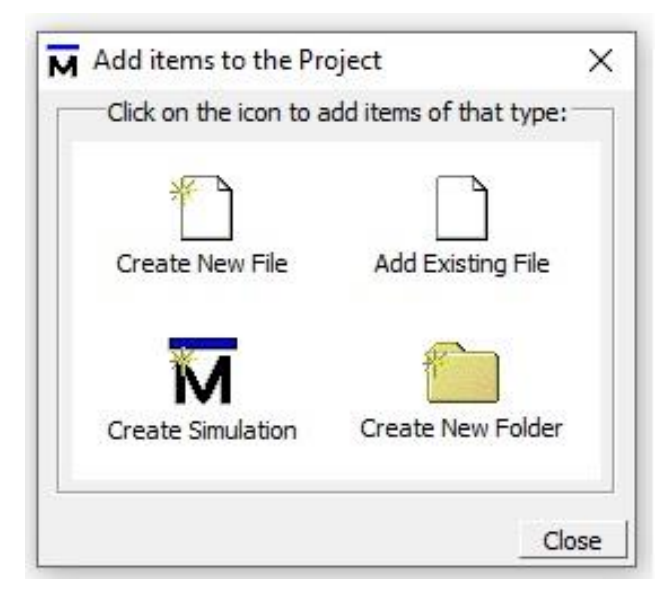

### A z projektu LSP\_LCDbacjround\_E1 vybereme čtyři soubory (viz následující obrázek)

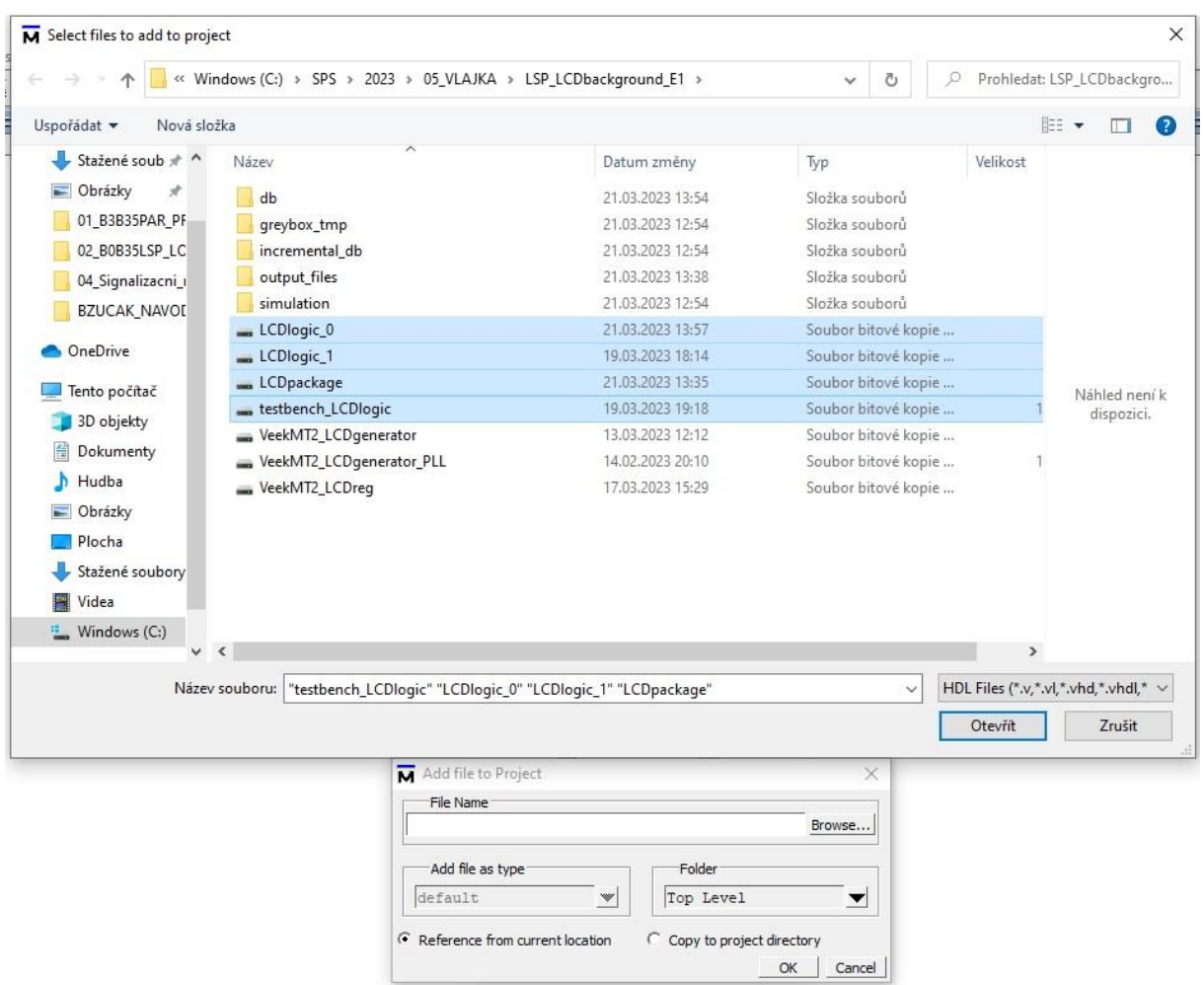

### Nyní vybereme v menu Compile příkaz Compile All

M ModelSim ALTERA STARTER EDITION 10.1d - Custom Altera Version

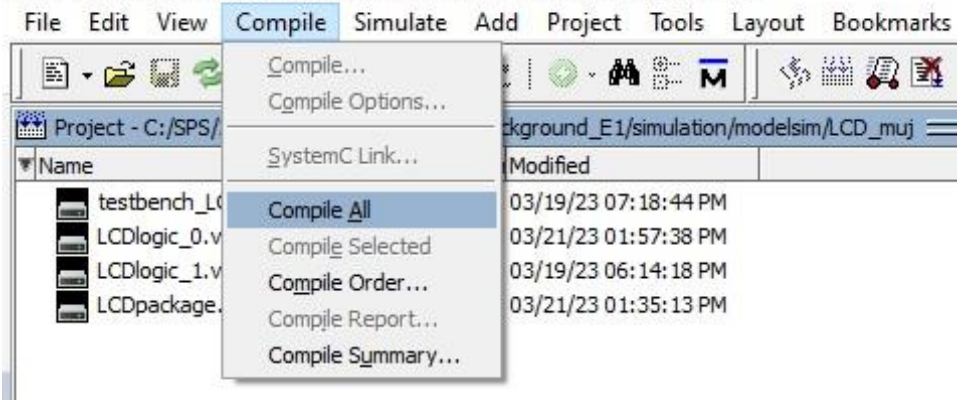

A po zkompilování bez chyb přepneme ze záložky Project na záložku Library

M ModelSim ALTERA STARTER EDITION 10.1d - Custom Altera Version File Edit View Compile Simulate Add Project Tools Layout Bo **A.G.C.** S. X. A. & D. O. A. L. N **So PH** Project - C:/SPS/2023/05\_VLAJKA/LSP\_LCDbackground\_E1/simulation/modelsim/LCD Status Type OrderModified **W**Name  $VHDL = 3$ testbench\_LCDlogi... 03/19/23 07:18:44 PM VHDL 0 LCDlogic\_0.vhd 03/21/23 01:57:38 PM LCDlogic 1.vhd 03/19/23 06:14:18 PM  $\equiv$  $\checkmark$ LCDpackage.vhd VHDL 2 03/21/23 01:35:13 PM M ModelSim ALTERA STARTER EDITION 10.1d - Custom Altera Version File Edit View Compile Simulate Add Project Tools Layout Bookmarks Window Help  $E - E$  ,  $E = E$  ,  $E = E$  ,  $E = E$  ,  $E = E$  ,  $E = E$ 多西夏季  $* 2 * 1 * 2$ Project - C:/SPS/2023/05\_VLAJKA/LSP\_LCDbackground\_E1/simulation/modelsim/LCD\_muj = \*Name Status Type Order Modified testbench\_LCDlogi... VHDL 3 03/19/23 07:18:44 PM VHDL 0 03/21/23 01:57:38 PM<br>VHDL 1 03/19/23 06:14:18 PM LCDlogic\_0.vhd<br>LCDlogic\_1.vhd LCDpackage.vhd VHDL 2 03/21/23 01:35:13 PM Library X | Project X **A** Transcript # Reading C:/altera/13.0spl/modelsim\_ase/tcl/vsim/pref.tcl # Loading project LCD # reading C:\altera\13.0spl\modelsim\_ase\win32aloem/../modelsim.ini # Loading project LCD\_muj # Compile of LCDlogic 0.vhd was successful. # Compile of LCDlogic 1. vhd was successful. # Compile of LCDpackage.vhd was successful. # Compile of testbench\_LCDlogic.vhd was successful. # 4 compiles, 0 failed with no errors. ModelSim>

Rozbalíme adresář work a klikneme pravým tlačítkem myši na testbench\_lcdlogic a vybereme příkaz Simulate without Optimization

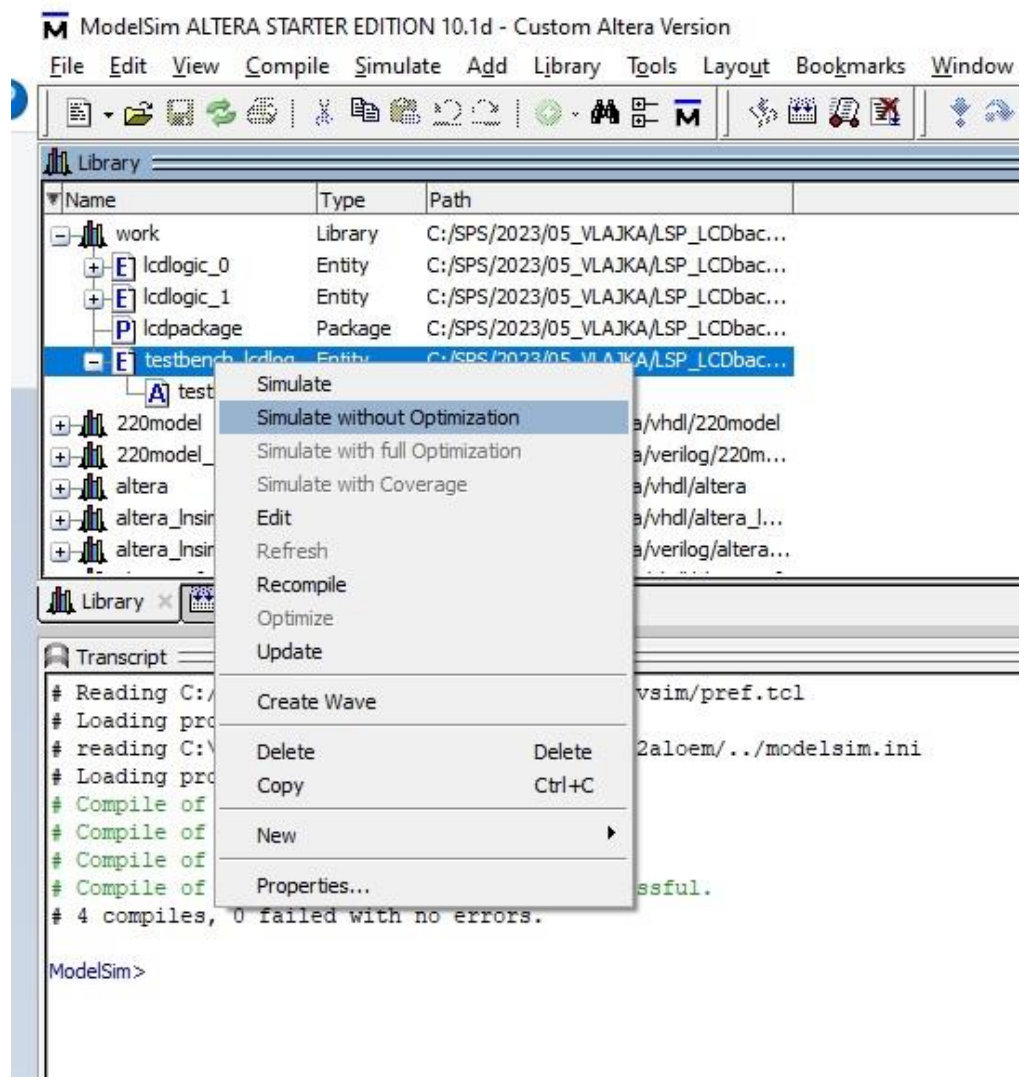

Nyní vybereme v menu Simulate a Run a Run – All nebo použijeme tlačítko Run – All

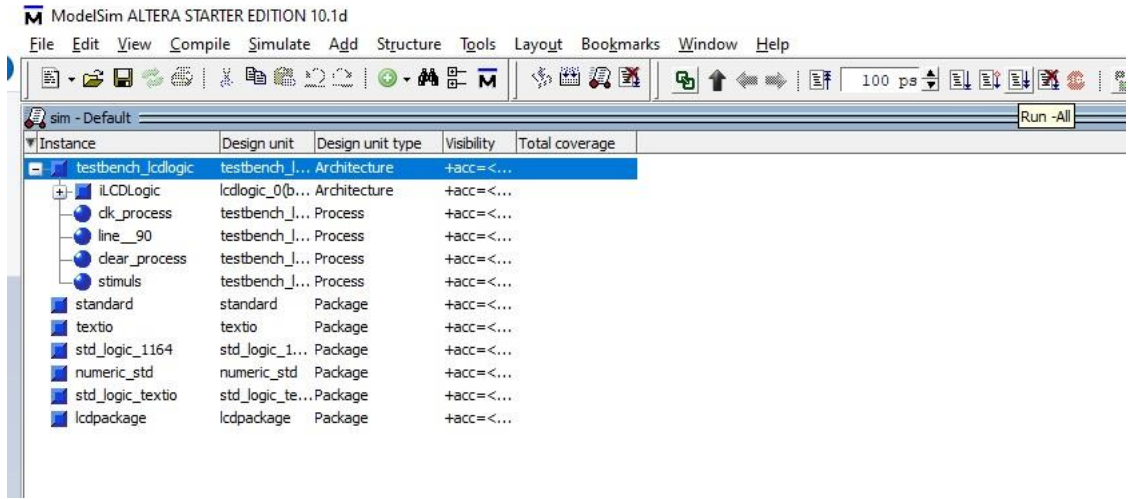

V knihovně DCE máte v adresáři Tools a podadresáři LCDtestbenchViewer utilitu LCDtestbenchViewer.exe po jejímž spuštění se objeví simulovaný obrázek.

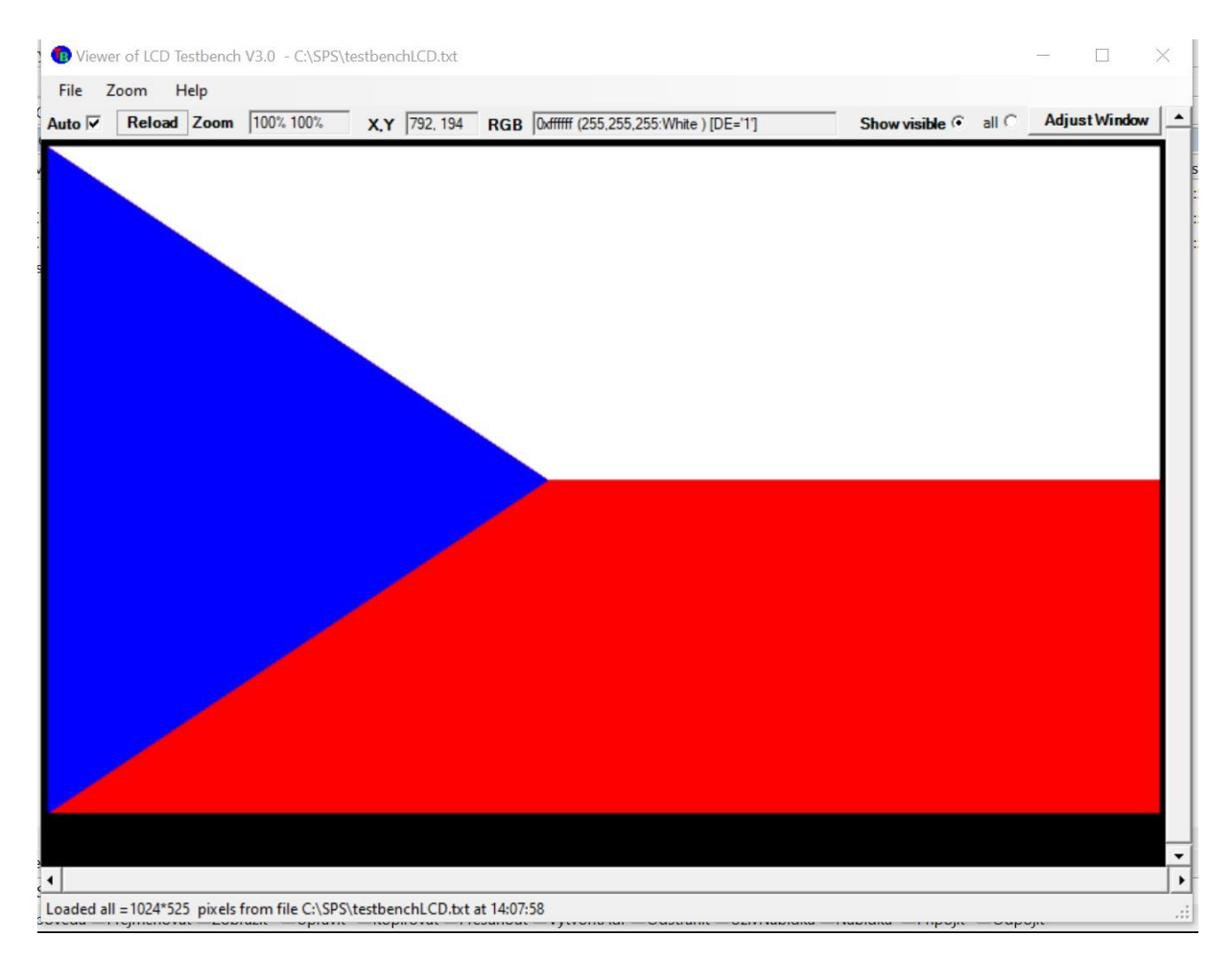

Doporučujeme si zakliknout volbu Auto Reload.

### V ModelSim je možné so otevřít soubor LCDlogic\_0.vhd

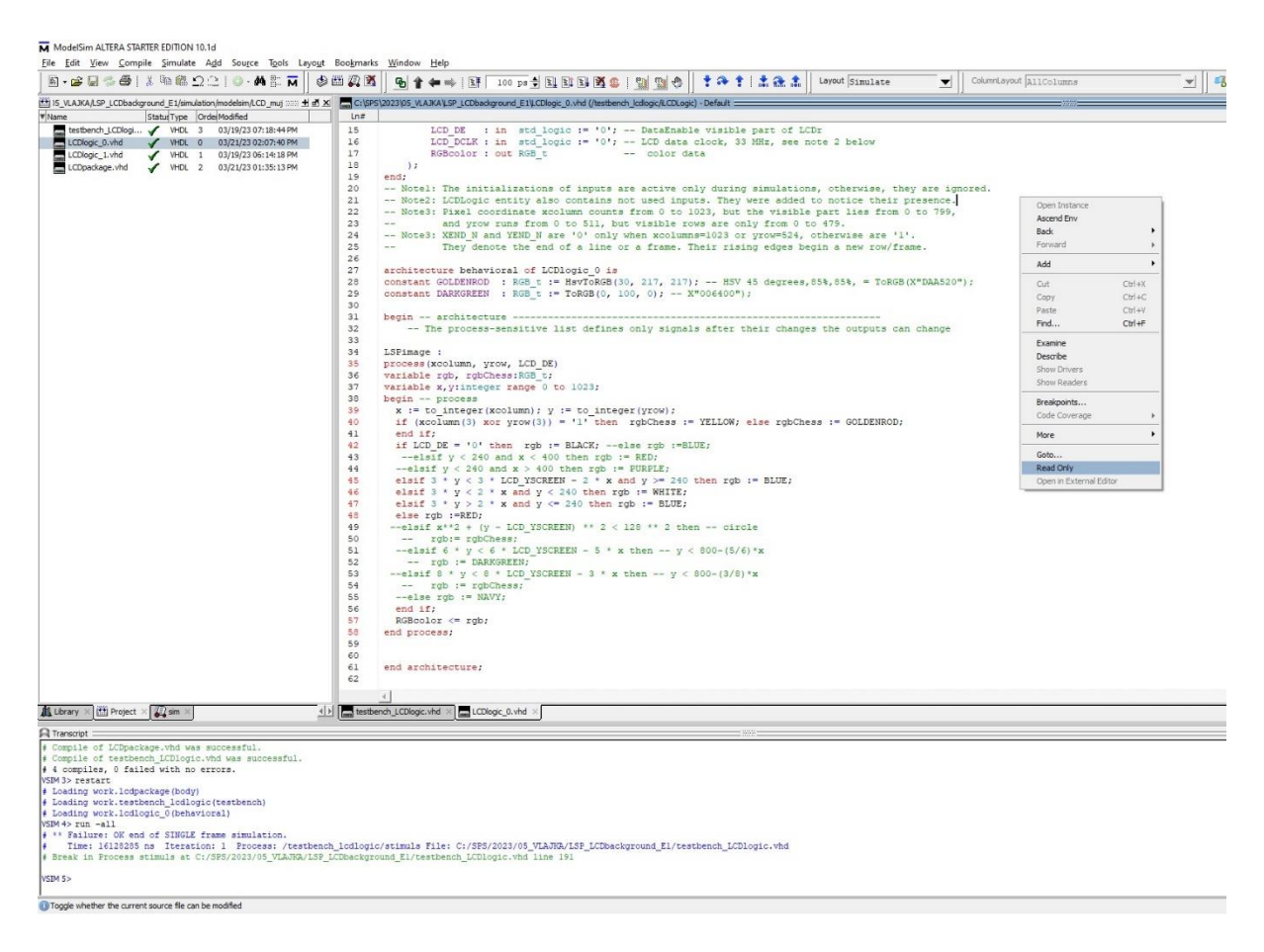

A po kliknutí pravým tlačítkem myši na pracovní ploše zrušit volbu Read Only. Nyní můžeme provést změny v našem obrázku a po následujících 4 krocích se nám následně projeví změny v utilitě LCDtestbenchViewer.exe.

- 1. Uložit změny
- 2. Spustit příkaz Compile All (vybereme v menu Compile příkaz Compile All)
- 3. Spustit příkaz Restart (vybereme v menu Simulate příkaz Restart …, v otevřeném okně Restart necháme zatrhnuté všechny políčka a stiskneme OK)
- 4. Spustit příkaz Runn All (vybereme v menu Simulate a Run a Run All)